# 年間維持費パッケージとお支払い方法のご案内

1.<https://owners.marriottvacationclub.com/timeshare/mvco/owner/login> にユーザーネームとパスワードを入れてログインしてください。

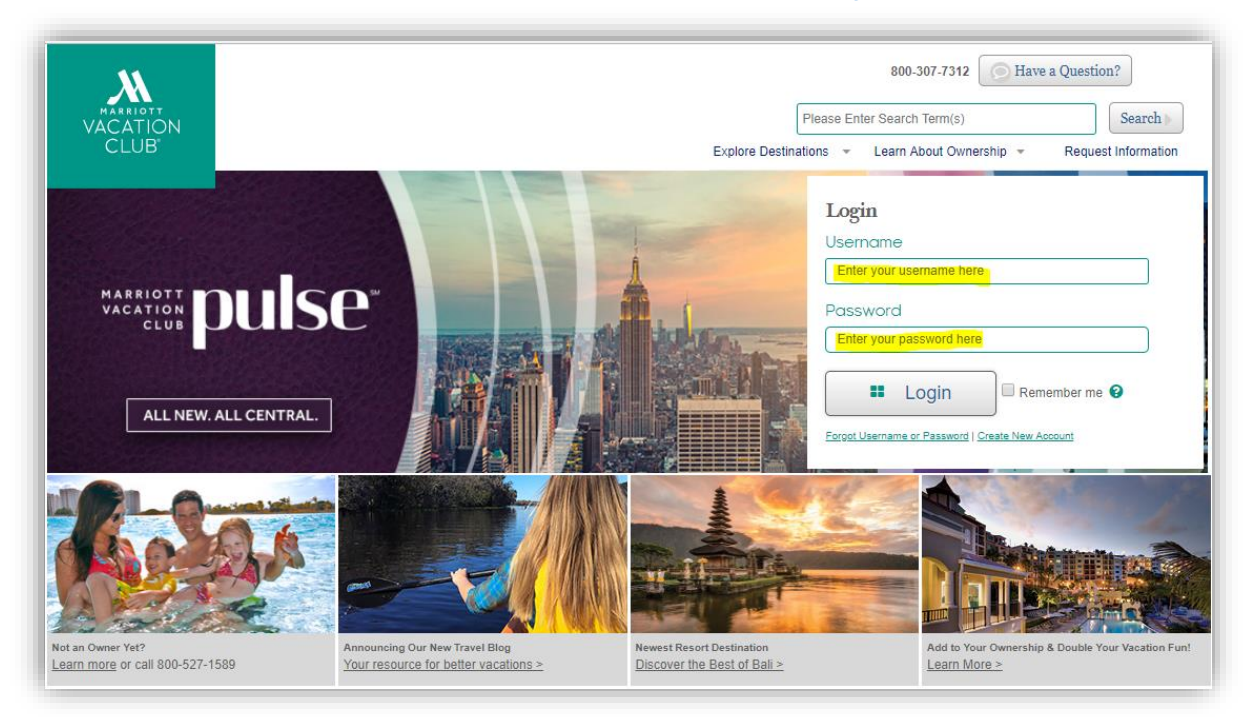

2. メイン画面上部**Account**のタブより**Maintenance Fees/Club Dues**をクリックしてください。

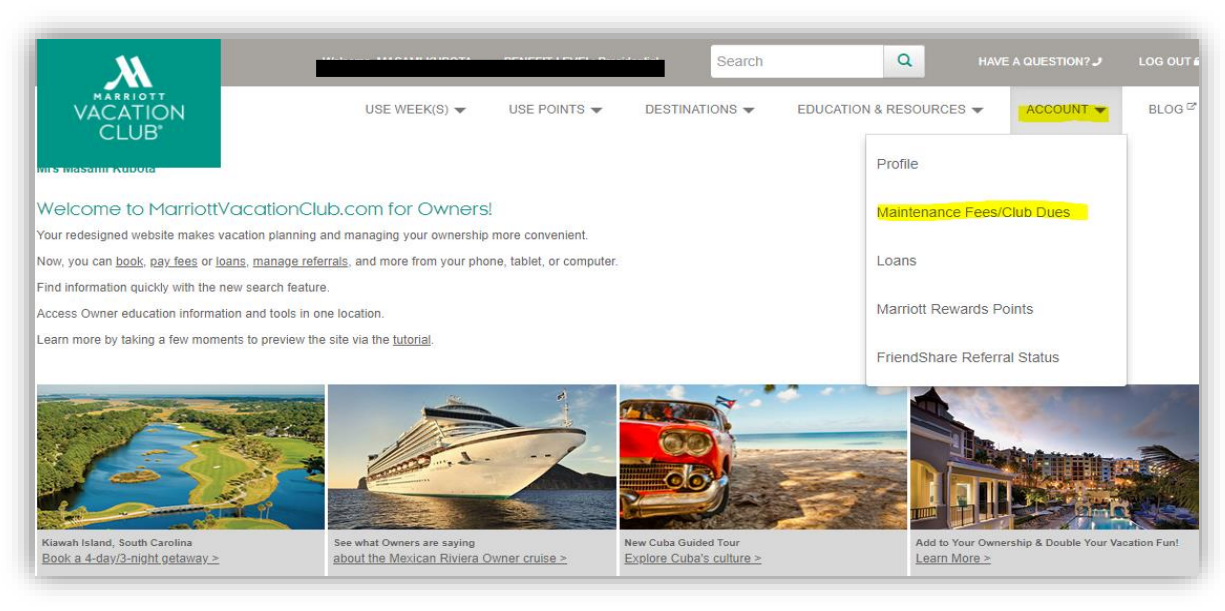

## 3. 下記のページが表示されましたら、**'Make payment'** をクリックして下さい。

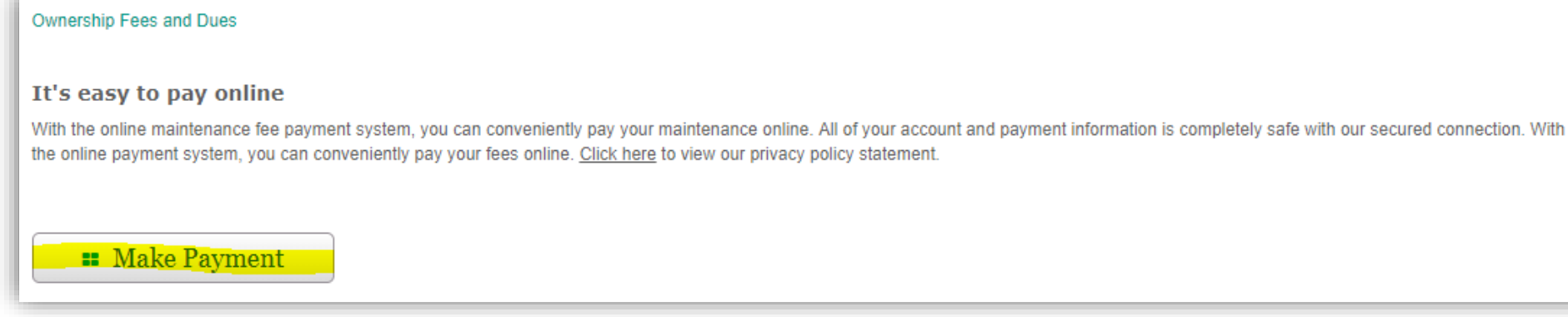

4. 下記のお支払い画面が表示されます。"**Current Amount**"にはお支払い頂く合計金額が表示されます。 年間維持費の詳細やeBillingのご登録状況をご確認いた だく際には"**View eBilling Invoices & Inserts**"を、過去2年間の年会維持費お支払い履歴をご覧いただく際には"**View Payment History**"をクリックしてください。

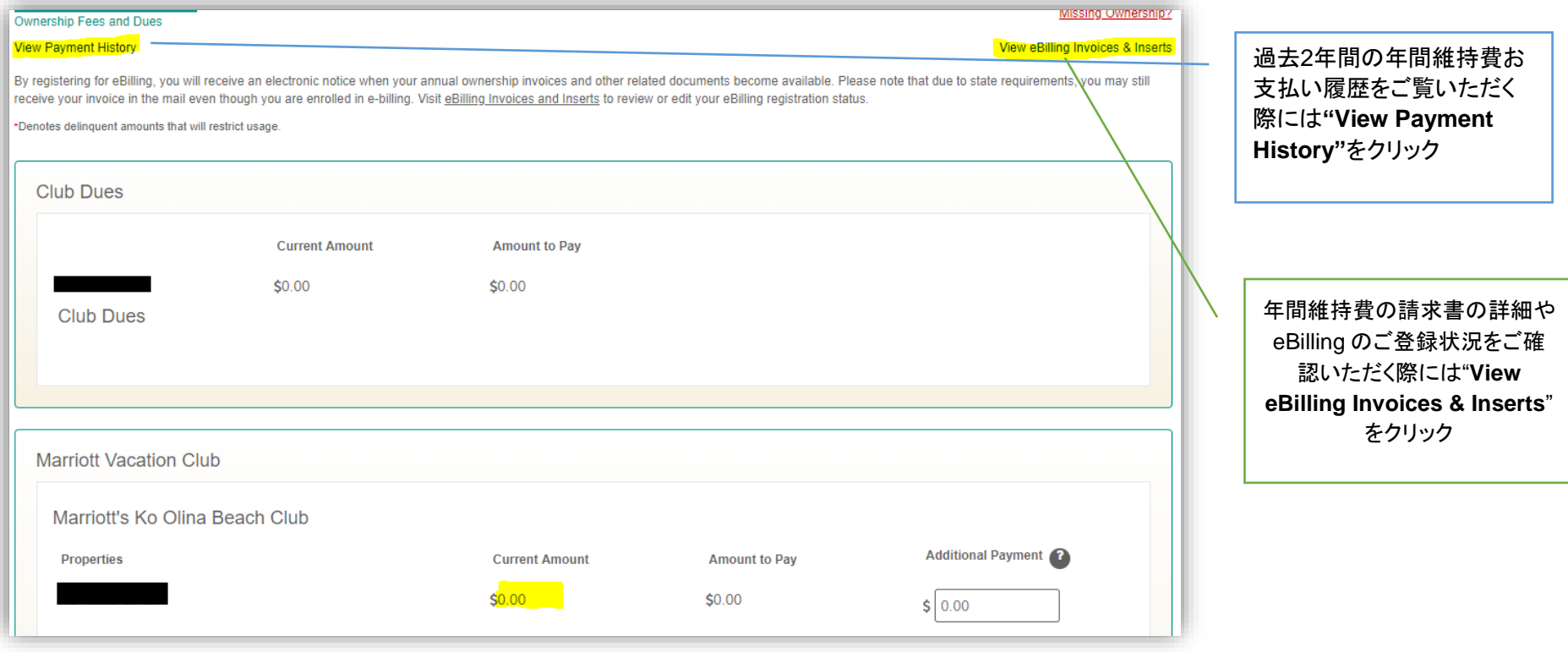

## **eBilling**の登録ならびに請求書の確認方法

下記は年間維持費の詳細や eBilling のご登録状況の画面となります。**eBilling** にご登録いただいている場合は **Registered** と表示され、未登録の場合は下記のよ うに **Not Registered** と表示されます。年間維持費の請求書の詳細をご覧いただく際は"**View Insert**"をクリックしてください。

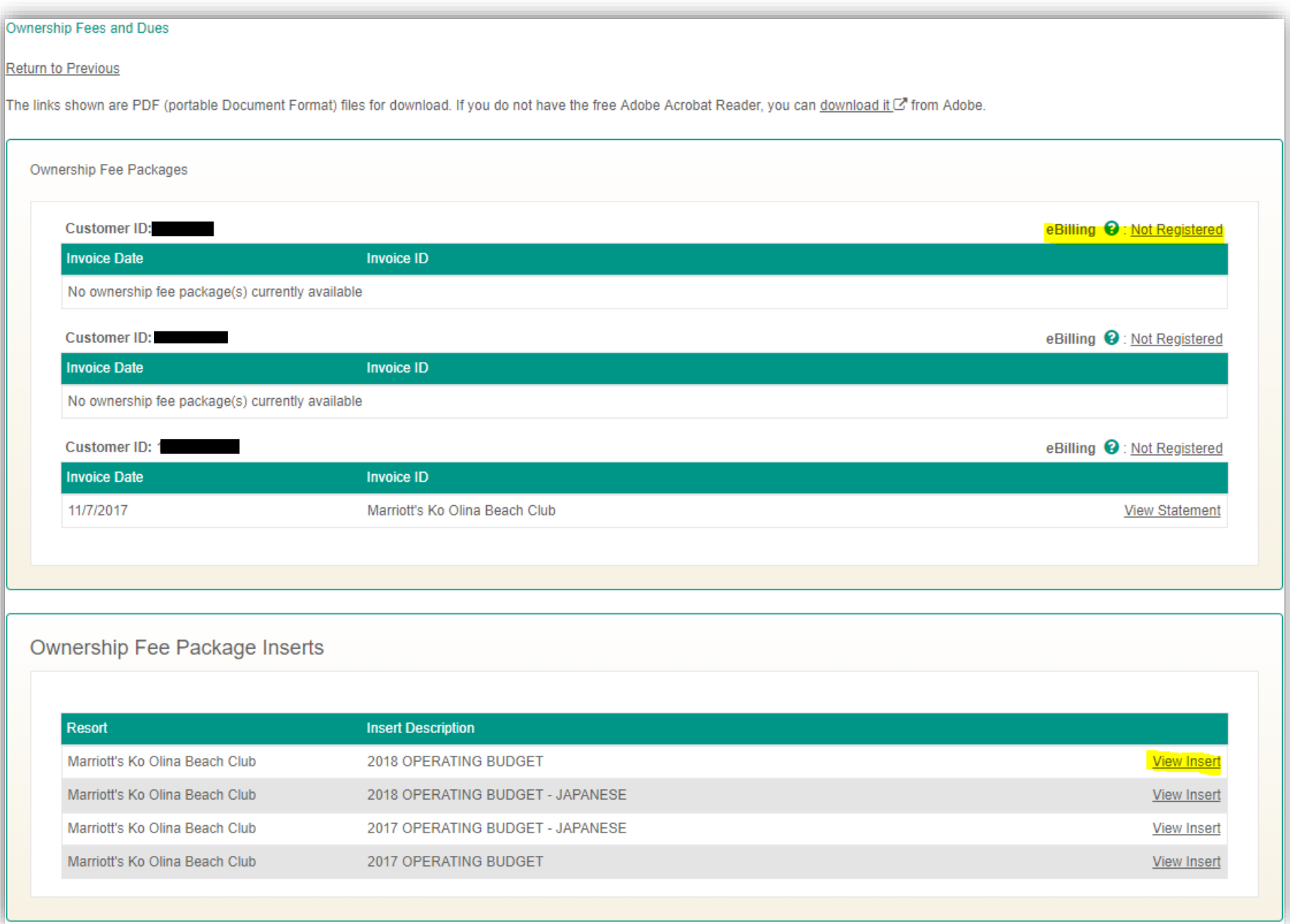

**eBilling**について

eBillingがNot Registeredの場合、ご登録いただく際は前ページにてご案内した**Not Registered**をクリックしてください。 クリックしていただきますと下記の登録画面に参ります。Register(登録)またはUnregister(登録解除)をご選択ください。 Register(登録)を選択された際には年間維持費の請求書がオーナー様専用ウェブサイトでご覧になれるようになりますと、お知らせのメールが届きます。eBilling Email Address の欄に、送付先メールアドレスをご入力ください。登録した場合、郵送で年間維持費の請求書は届きません。電子請求書をご確認の上、決済のお手 続きをお願いいたします。下部のチェックボックスを押し、Save Changes をクリックしますと、eBilling の登録が完了いたします。

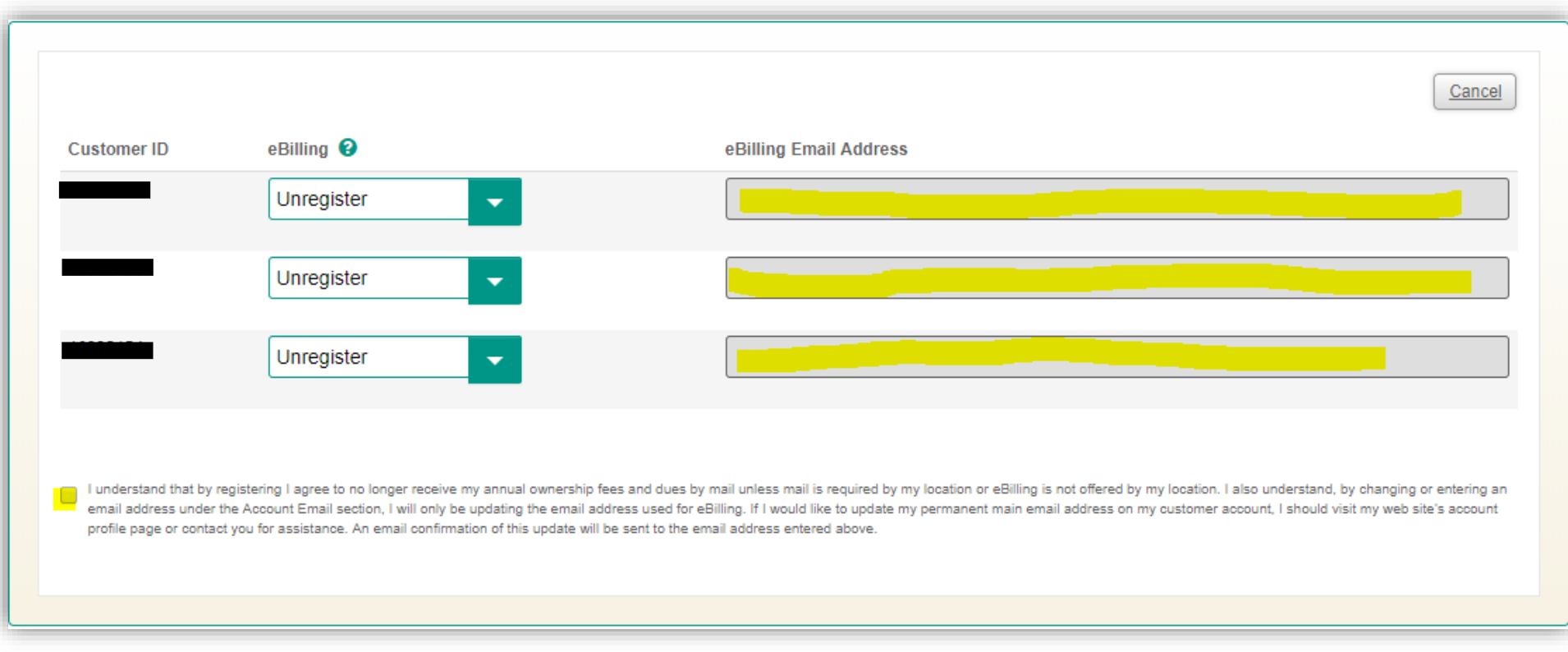

5. お支払いの前にプライバシー・ポリシーをお読み頂き、その後括弧内にチェックをしてください。 最後に "Make A Payment" をクリックしてください。

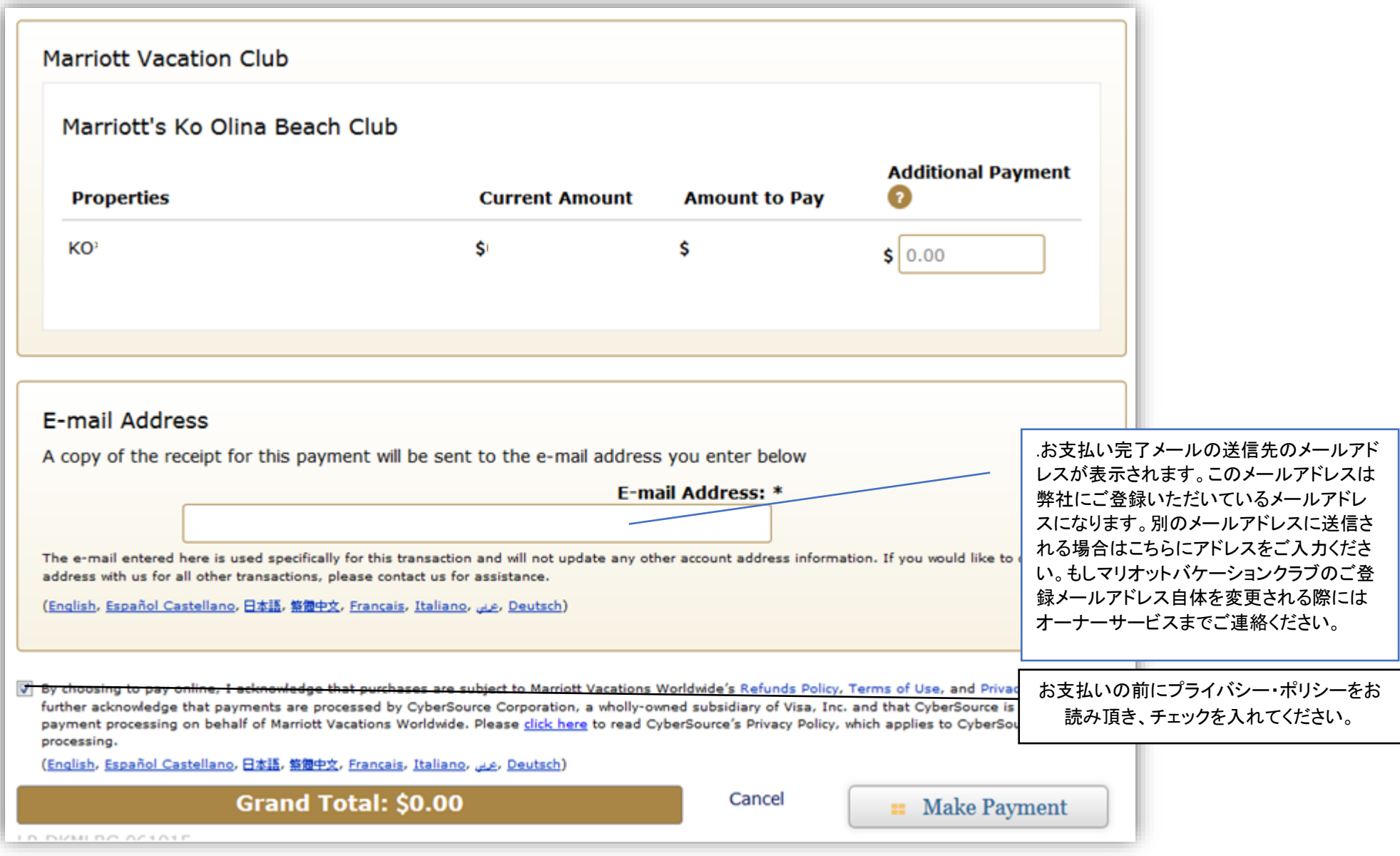

お支払い完了メールは一度きりの送信となりますので、必ずお手続き前に登録内容をご確認ください。 最後に "Make A Payment" をクリックしてください。

6. お支払い方法をご選択ください。クレジットカードでのお支払いの場合は上の段を、小切手でのお支払いの場合は下の段をお選びください。 "Continue" をクリックし てください。

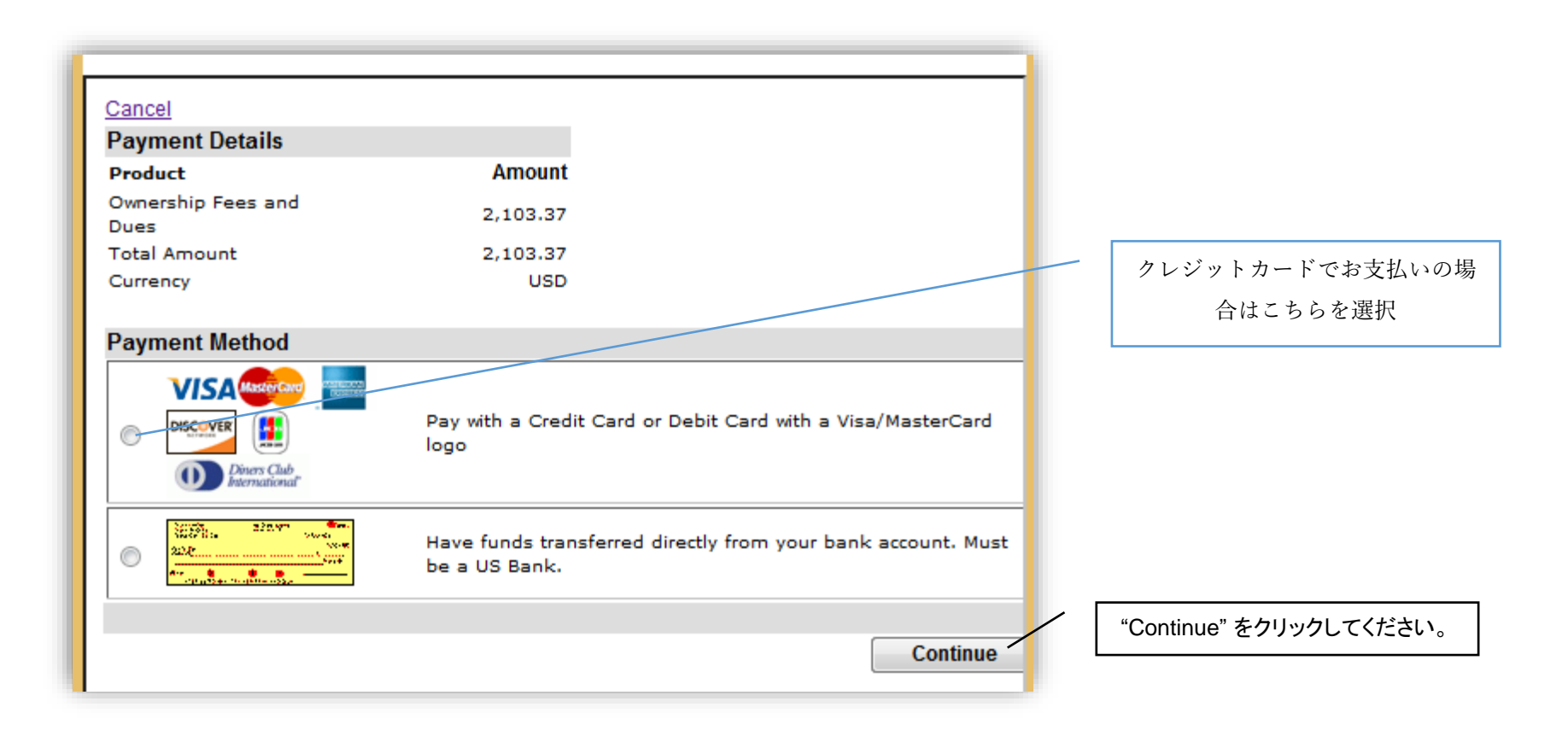

7. クレジットカード入力画面にまいりますので、カード情報(画面左側)とご住所(画面右側)のご入力をお願いします。

注:ご利用頂けるクレジットカードの種類は、ビザ・マスターカード・アメリカンエクスプレスとなります。またカードの種類を選択された後、CVC番号(セキュリティーコー ド)を入力して頂く必要がございます。標準のクレジットカード番号とは別に与えられた3ケタもしくは4ケタの番号で、カードの表もしくは裏に印刷されています(印刷場 所はカードの種類によって異なります)。

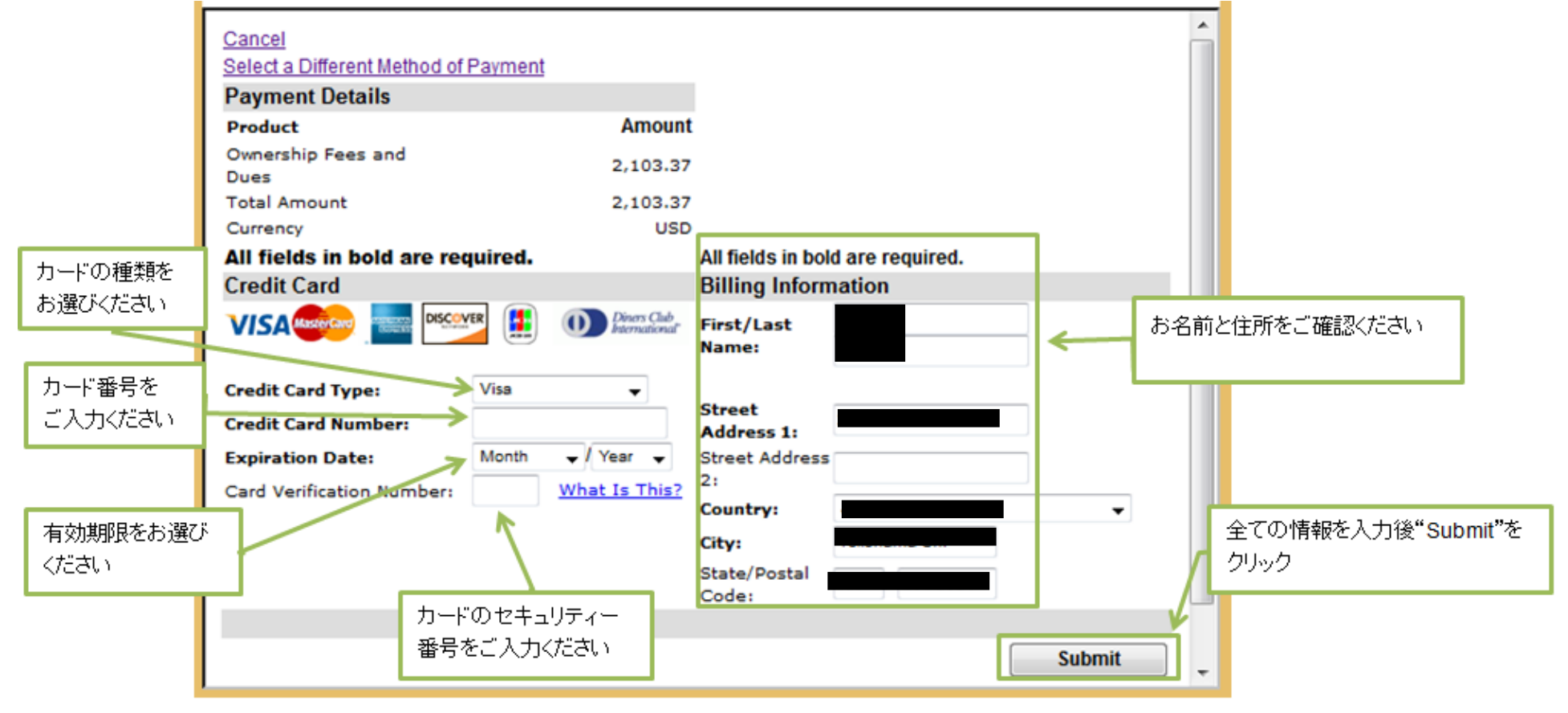

## 9. カード番号が通りますと、決済完了の画面に参ります。決済完了メールは決済画面の画面にご入力頂いた宛先にお送りされます。 注:お支払い完了後48時間程でお客様のアカウントにお支払いが反映されます。

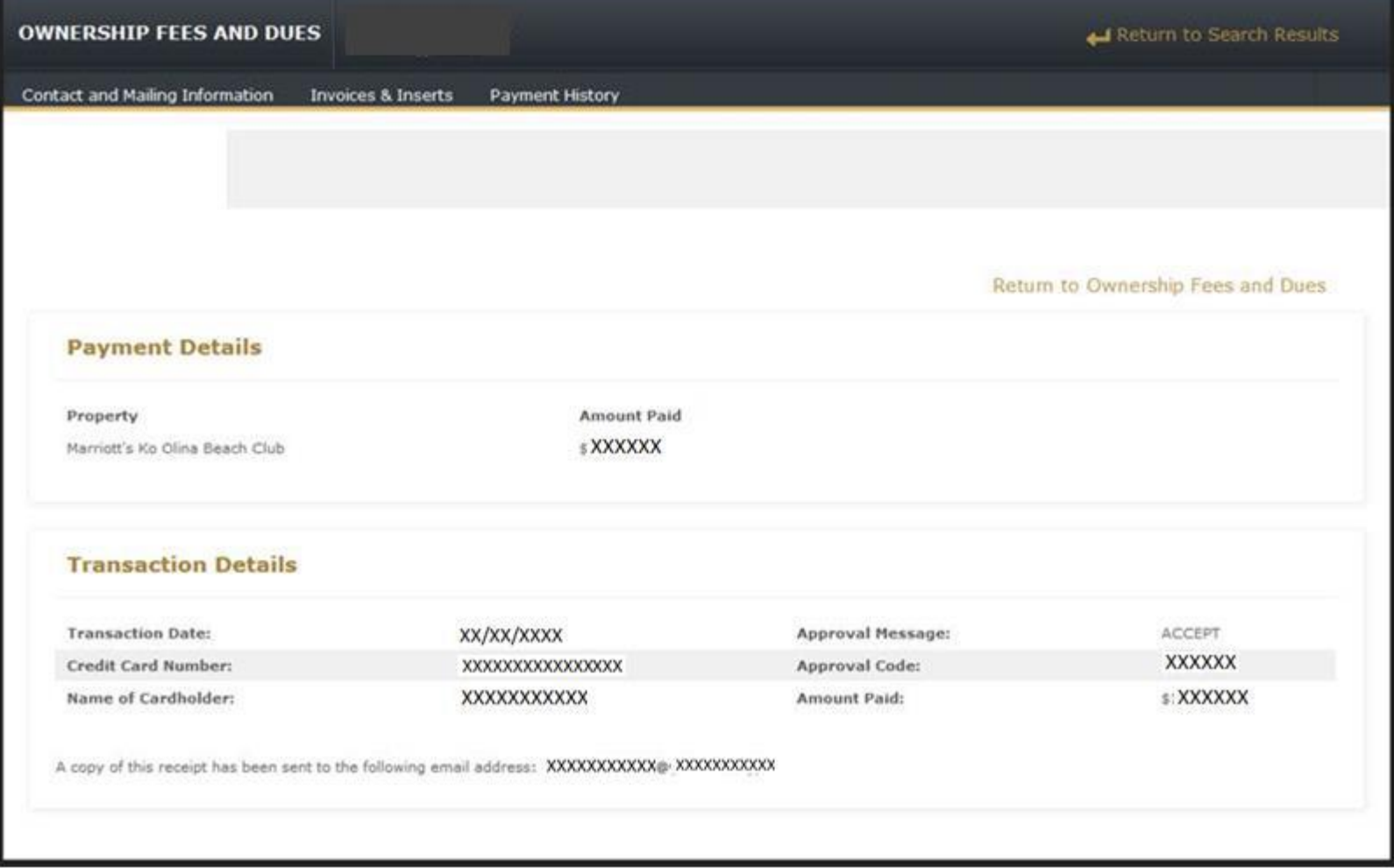

## 10. お支払いが完了されますと年会維持費お支払い画面上の"**Current Amount**"にはお支払い頂く合計金額が0と表示されます。

#### **Ownership Fees and Dues**

#### **View Payment History**

#### View eBilling Invoices & Inserts

By registering for eBilling, you will receive your annual ownership invoices and other fee related documents electronically. Visit eBilling Invoices and Inserts to review or edit your eBilling registration status. The online invoices and inserts for the Asia Pacific Club will not be available until the 2016 statements have been processed.

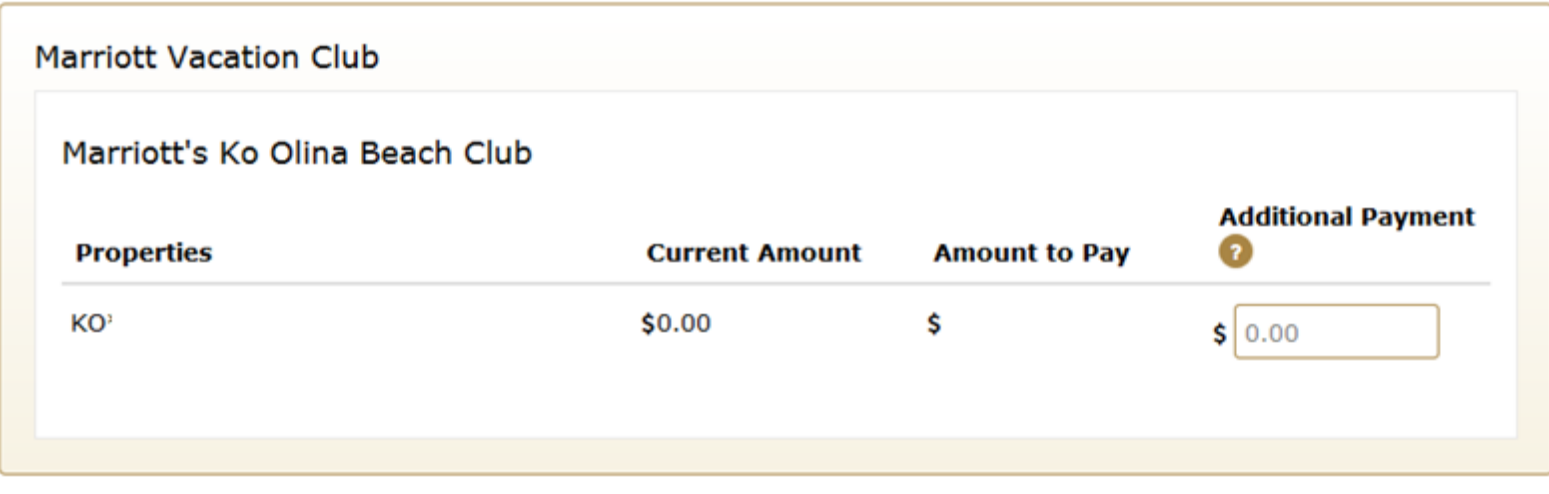

2018年8月現在